# **2022 年度 第 1・2 ターム 「経済情報リテラシー」**

**(担当教員:渡辺 志津子・劉 博)**

# **『アカデミック・スキルズ 実践テキスト』補助教材**

\*この補助教材では,講義準拠テキストに掲載しきれなかった内容を収録しています。 \*都度の講義において参照しますので,印刷のうえ,毎回の講義に持参してください。

# **コンテンツ**

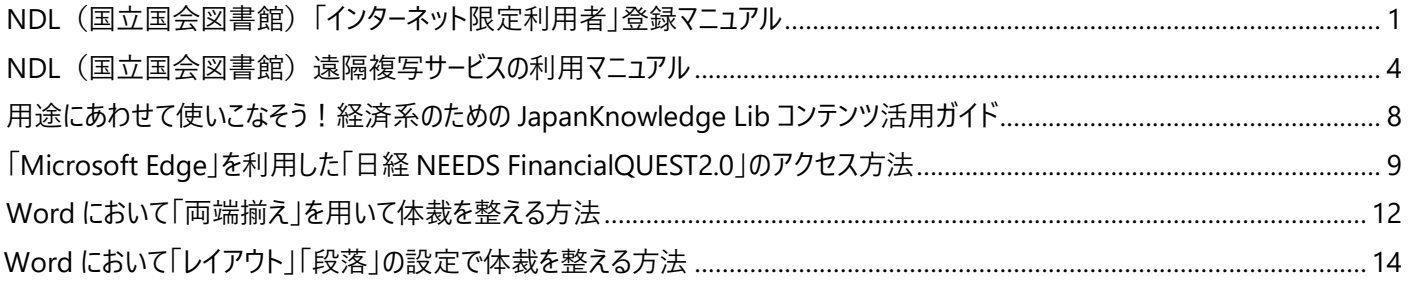

<span id="page-1-0"></span>NDL では,インターネットを利用して遠隔複写サービスを受けられる「限定利用者」制度があります。こ のマニュアルでは,インターネット限定利用者の登録方法を説明します。

□⑴ 「NDL ONLINE」のページを開きます。インターネットの検索バーに,「NDL ONLINE」と入力して検索すると,「国立国会 図書館オンライン」のページがヒットします。

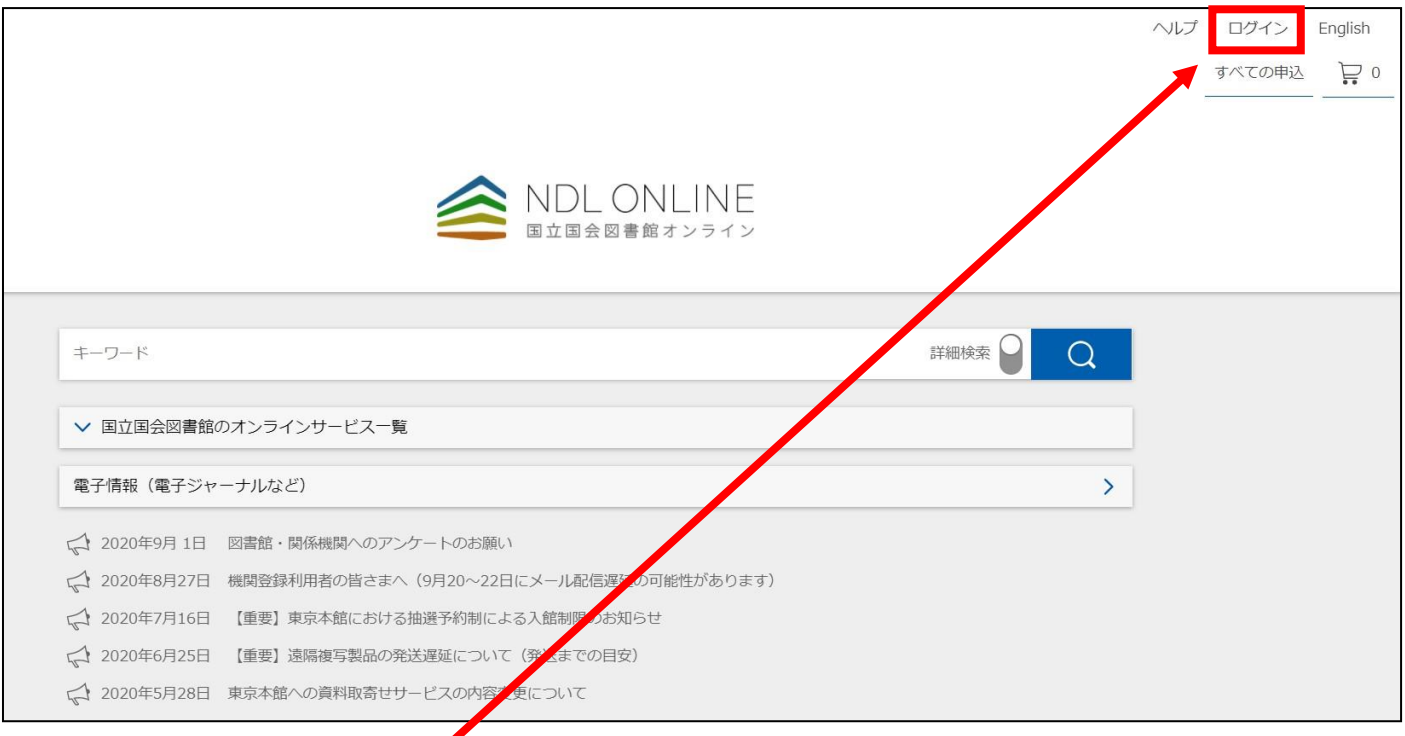

□(2) トップページ右上の「ログイン」をクリックし,左下の「新規利用者登録」をクリックします。

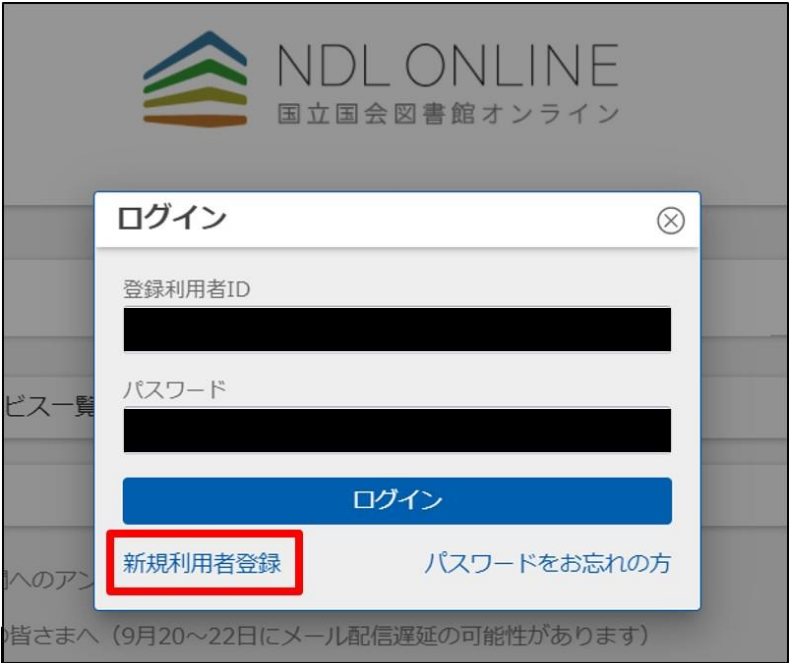

□(3) メールアドレスを入力し、注意事項に同意のうえ、送信をクリックします。

なお,大学卒業後もNDL ONLINE を利用する可能性がある場合には、個人のメールアドレスで登録してください。 大学から付与されたメールアドレスは,卒業後に利用できなくなりますので注意してください。

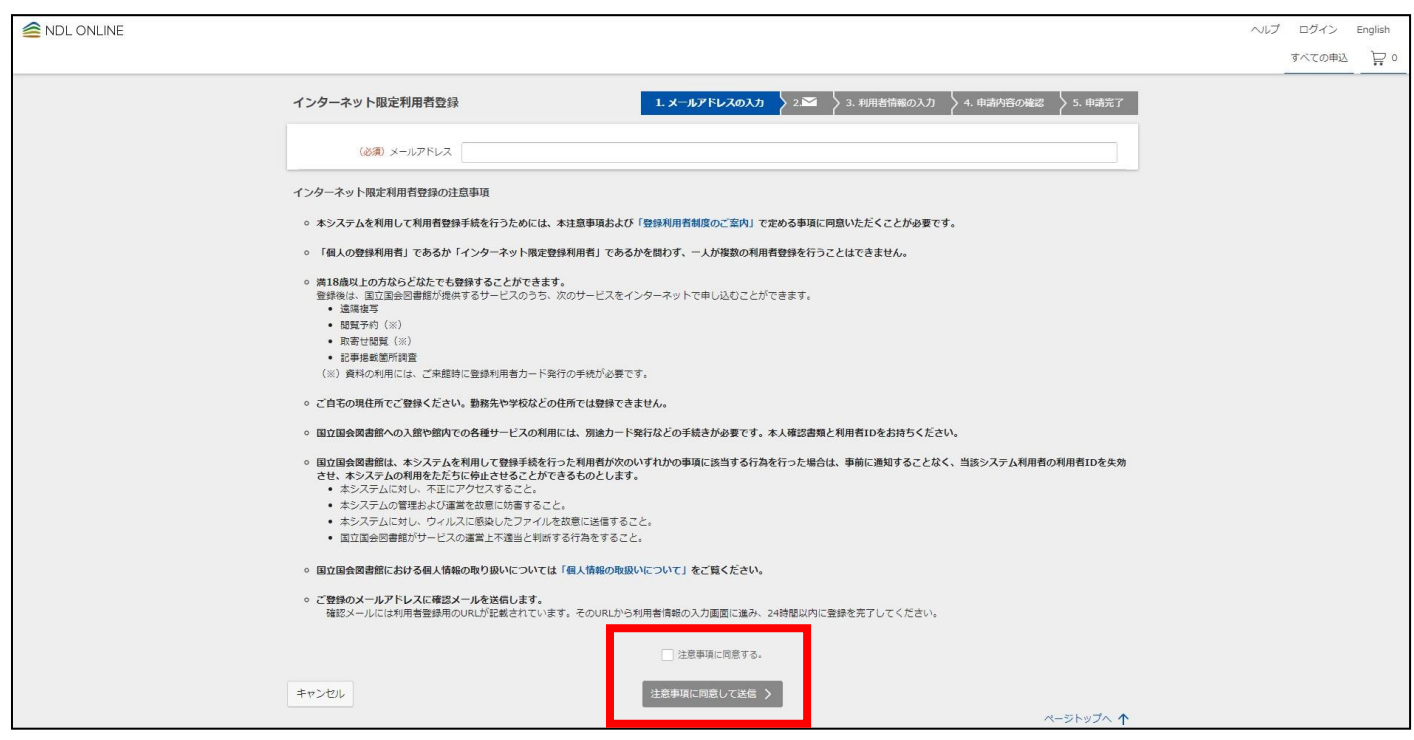

□(4) (3)で入力したメールアドレス宛に, 登録用の URL が届きますので, そのURL をクリックします。

□⑸ 必要情報を入力し,「**申請内容の確認へ**」をクリックします。

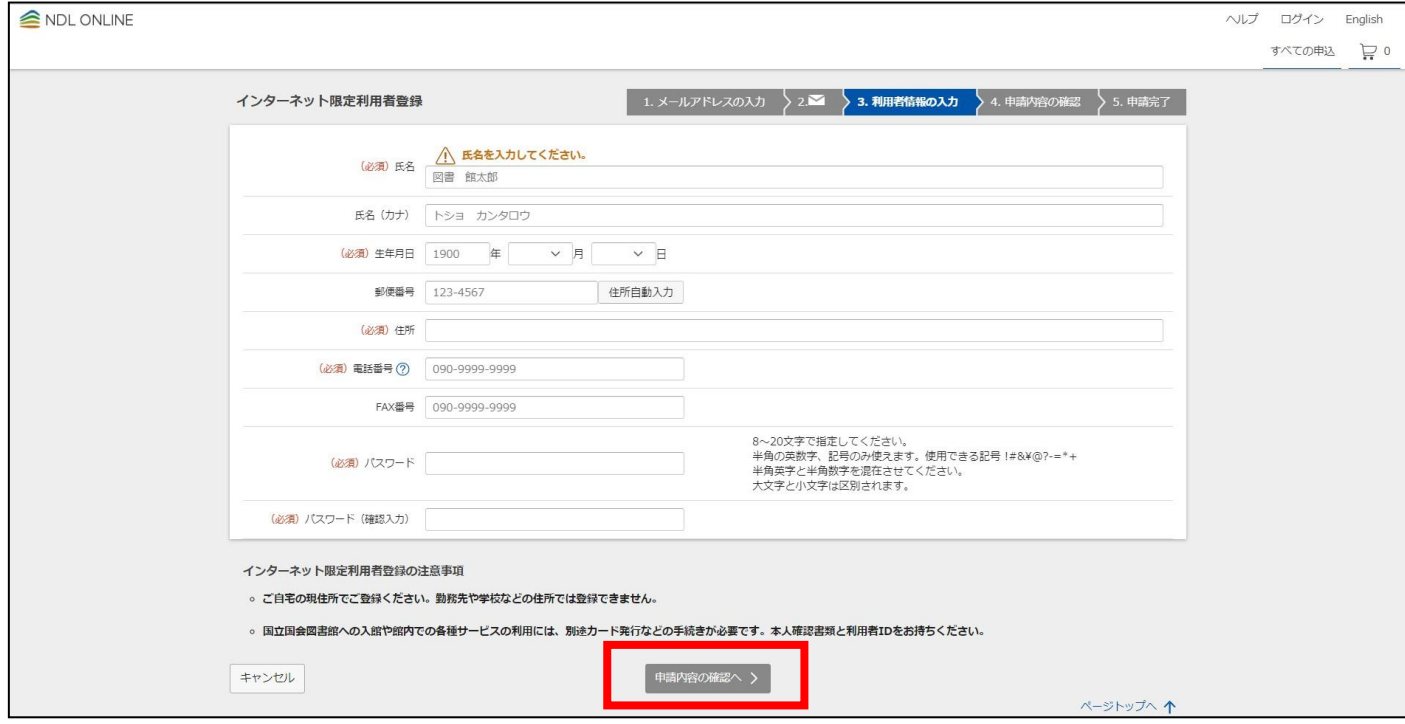

□⑹ 入力した内容に誤りがなければ,「**この内容で申請する**」とクリックします。

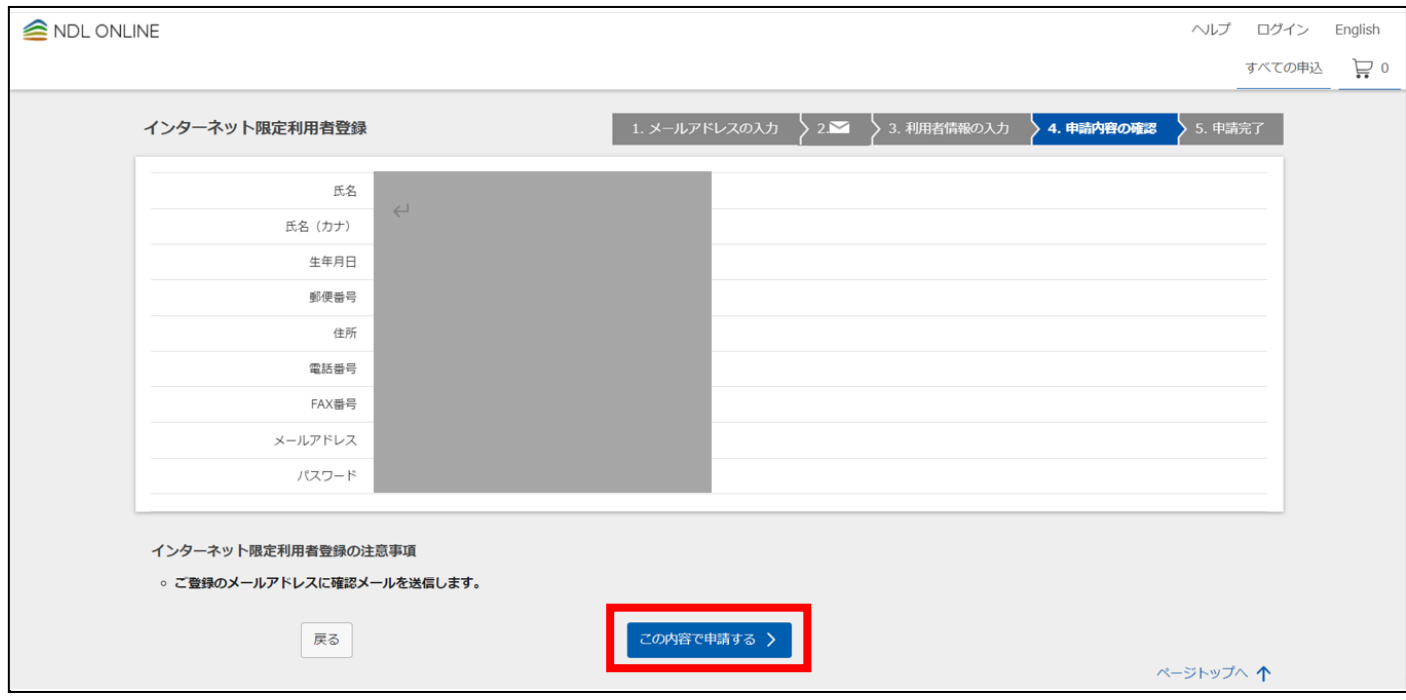

# □(7) 登録完了の画面が表示され, 登録されたメールアドレス宛に「利用者登録 ID」が通知されます。

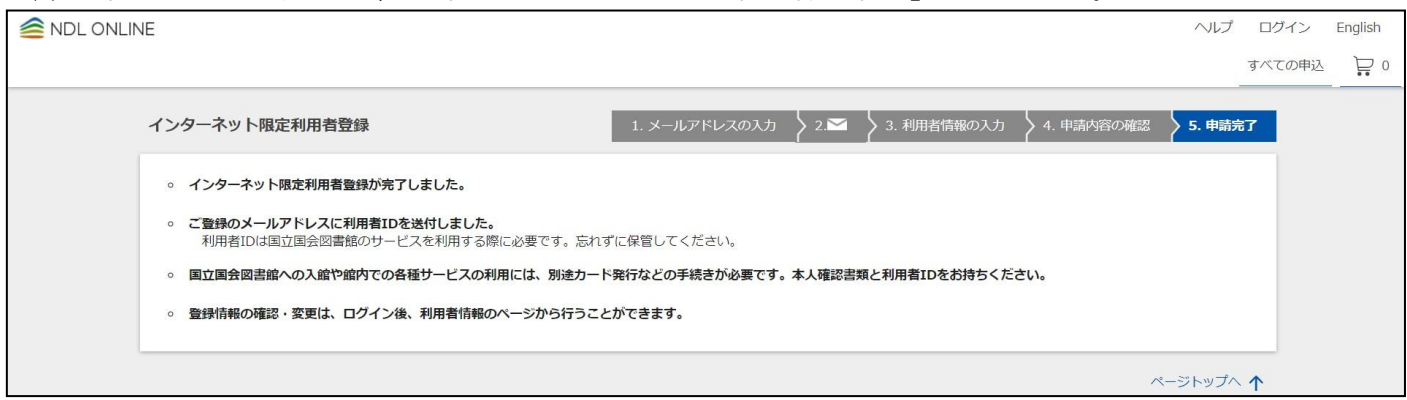

# □(8)「利用者登録ID」と「パスワード」を入力しログインすると, 遠隔複写サービスが利用できます。

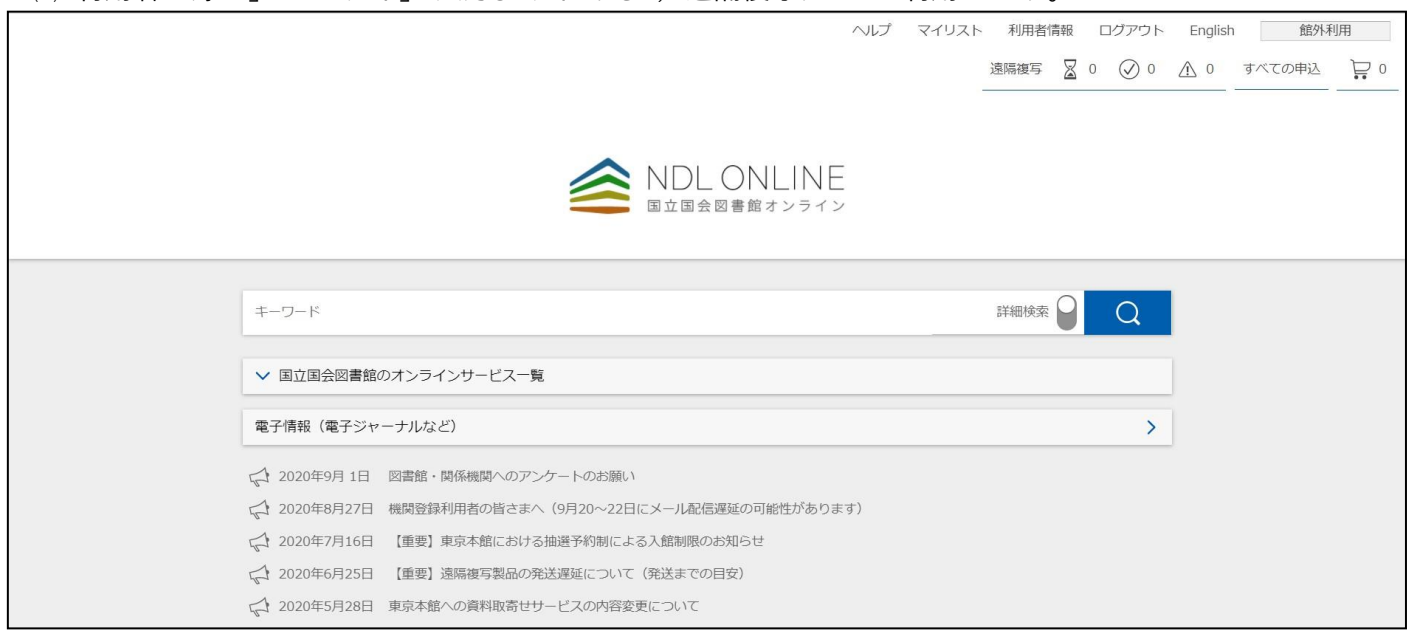

<span id="page-4-0"></span>**NDL(国立国会図書館)遠隔複写サービスの利用マニュアル**

NDL では,インターネットを利用して遠隔複写サービス(有料)を受けることができます。 このマニュアルでは、NDL が提供する遠隔複写サービスの利用方法を説明します。

#### **遠隔複写サービスを利用する前に**

➊ 利用したい資料が,「埼玉大学図書館」や「経済学部研究資料室」などに所蔵されていないことを確認する **2** 利用したい資料が、CiNii や J-STAGE. 各機関のリポジトリに公開されていないことを確認する ※ ➊・❷で利用できる資料は,NDL に請求する必要はありません。

#### **1. CiNii Articles で記事・論文を検索し,NDL ONLINE にアクセスする場合**

検索した論文・記事の詳細画面内,「**この論文をさがす**」の「**NDL ONLINE**」をクリックします。

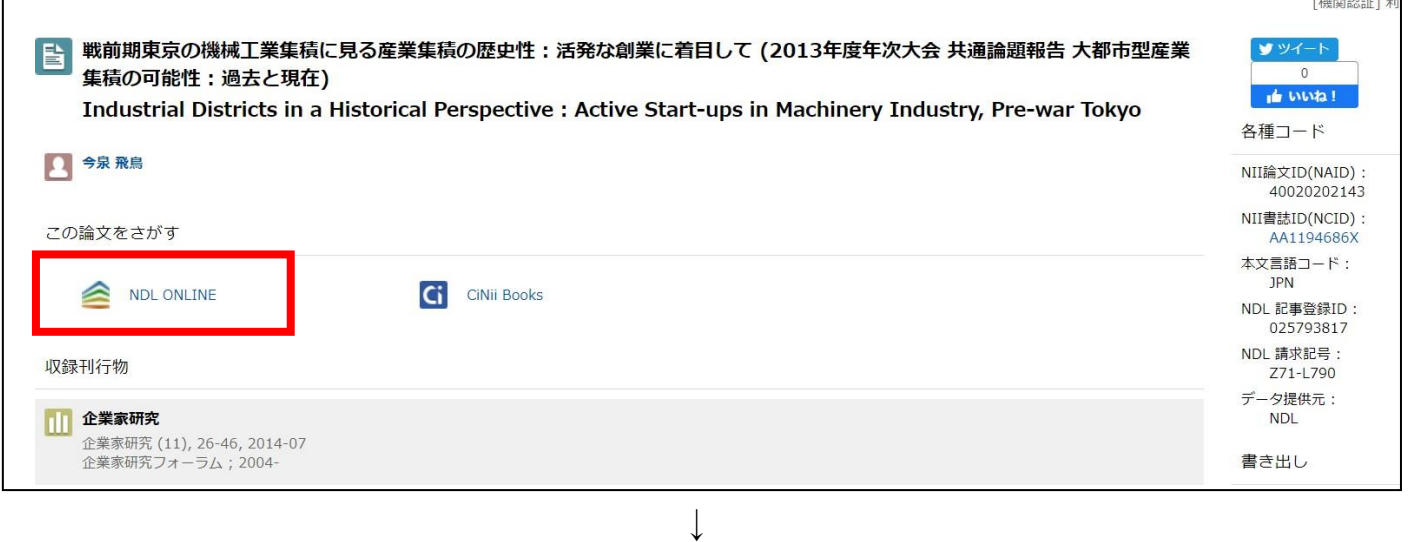

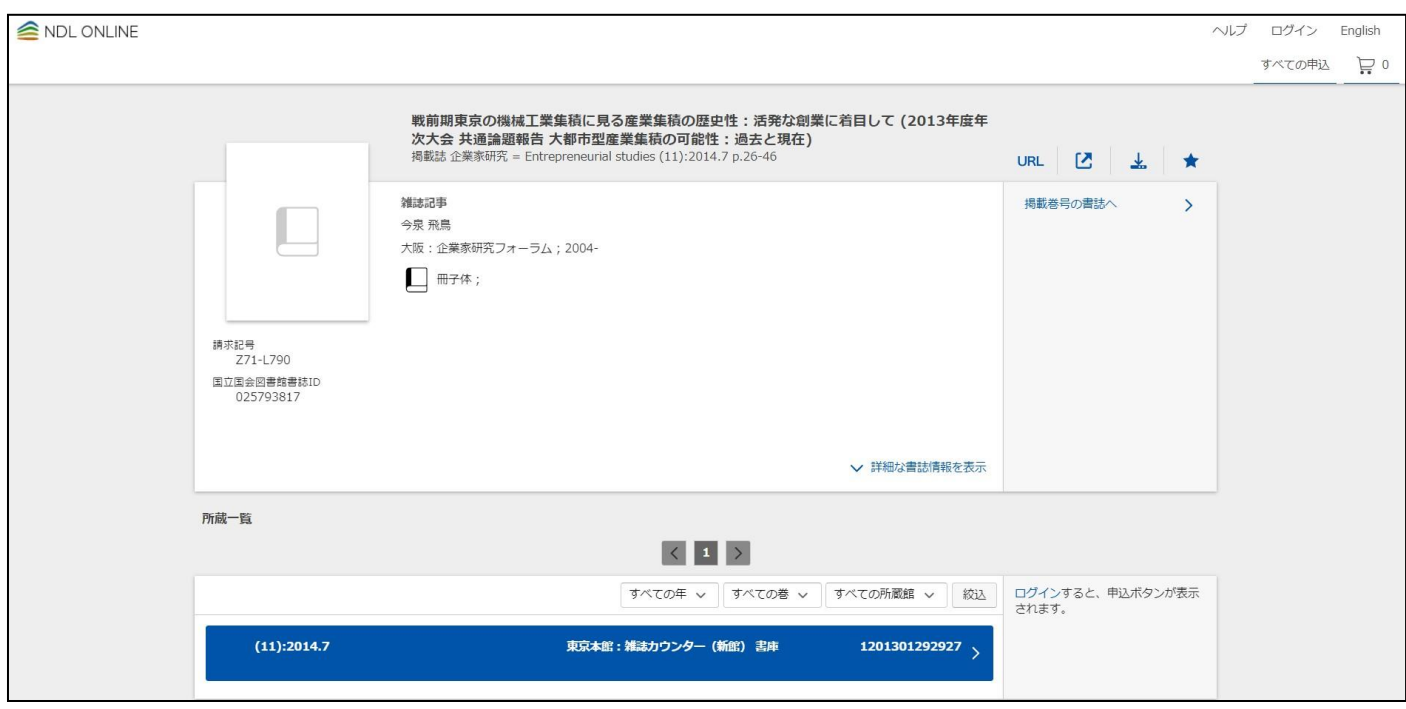

## **2. NDL ONLINE で記事・論文を検索する場合**

NDL ONLINE で論文・記事を検索します。

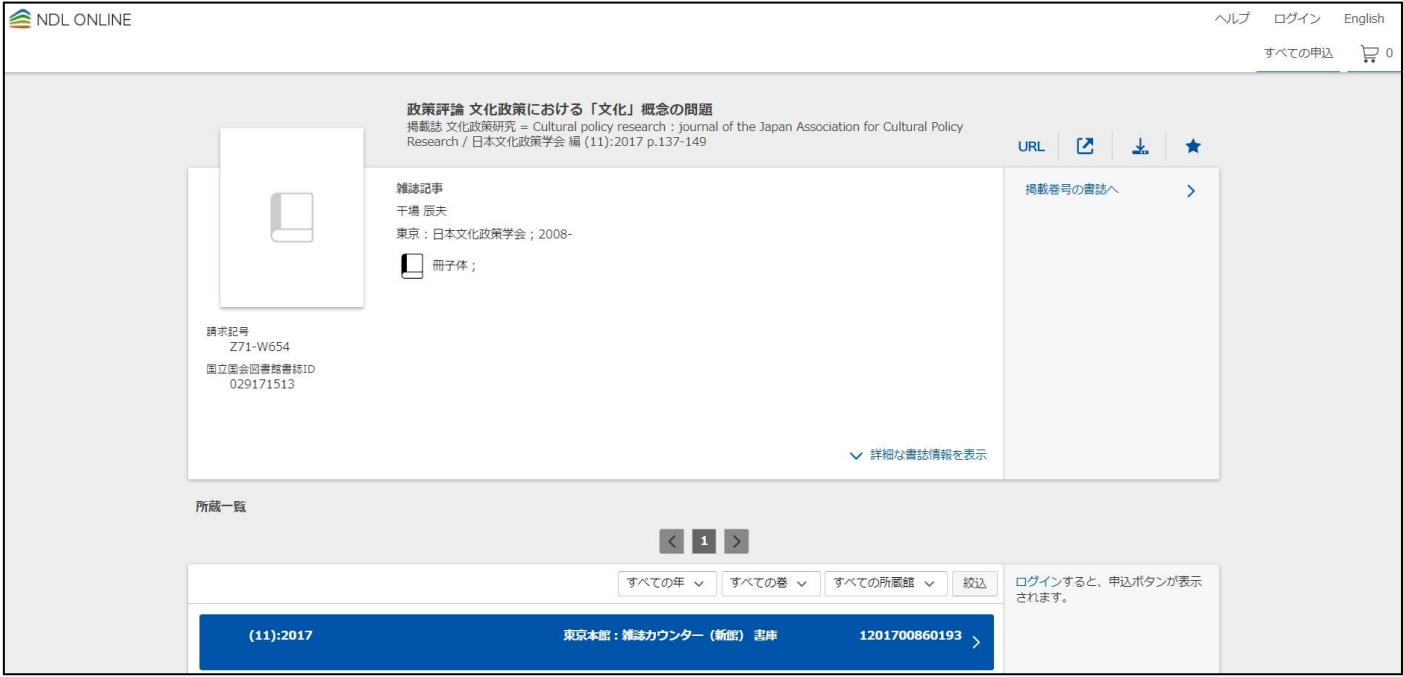

# **3. NDL ONLINE で遠隔複写サービスを申し込む**

□(1) 画面右上の「ログイン」をクリックし, 登録した「利用者 ID」と「パスワード」を入力して, NDL ONLINE にログインします。

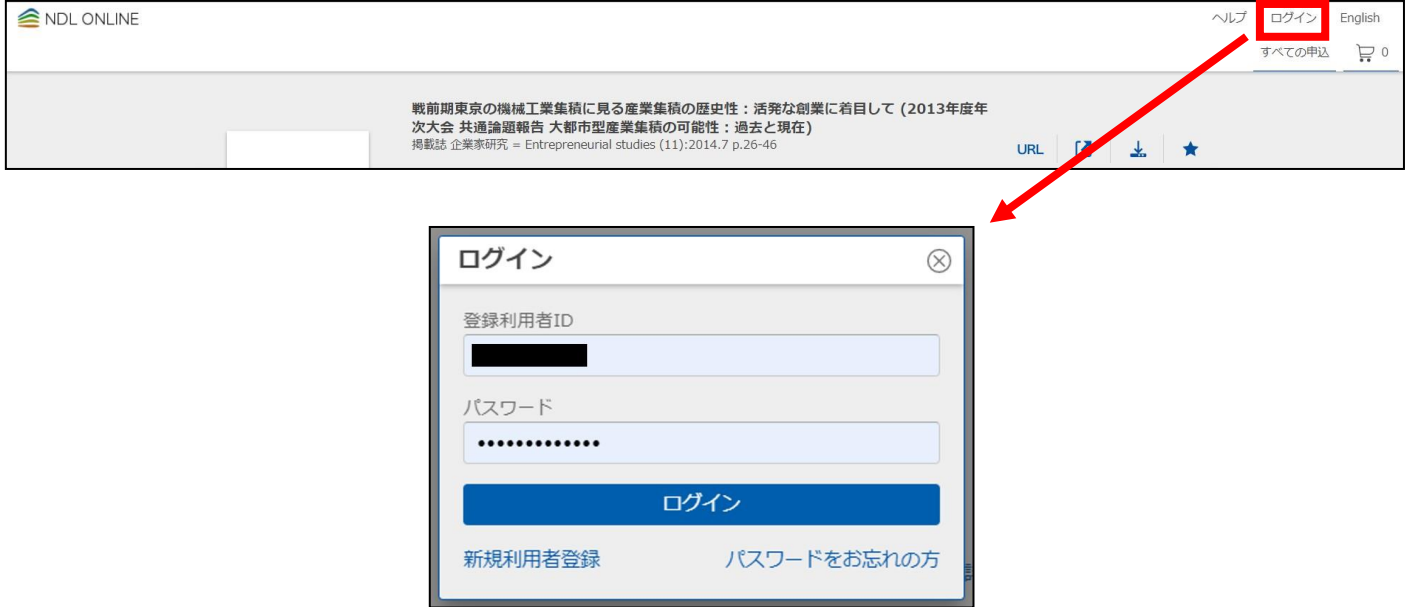

## □⑵ 検索結果の「**所蔵一覧**」から,「**遠隔複写**」をクリックし,カートに追加します。

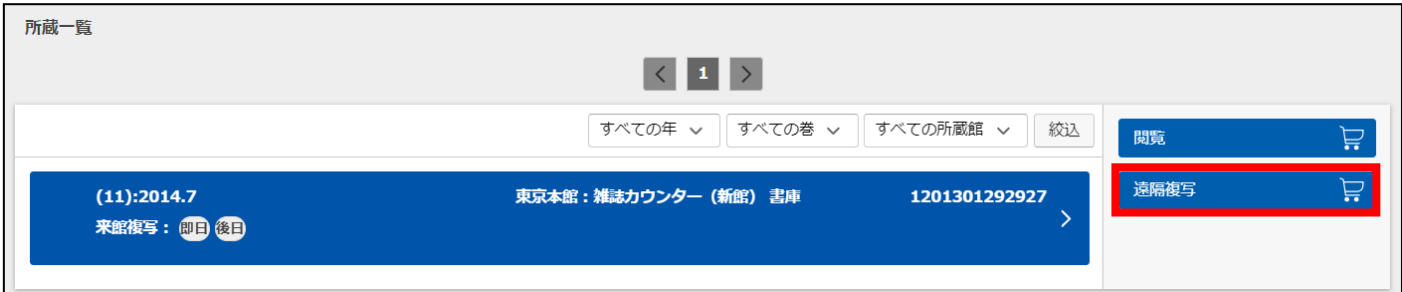

□(3)「複写箇所の入力」を行います。複写箇所が正しいかどうかを確認してください。

表紙や目次,奥付は,参考引用文献リストの作成の際に有用なので,本文とあわせて複写を依頼しておきましょう。 問題がなければ,「**申込カートに追加**」をクリックします。

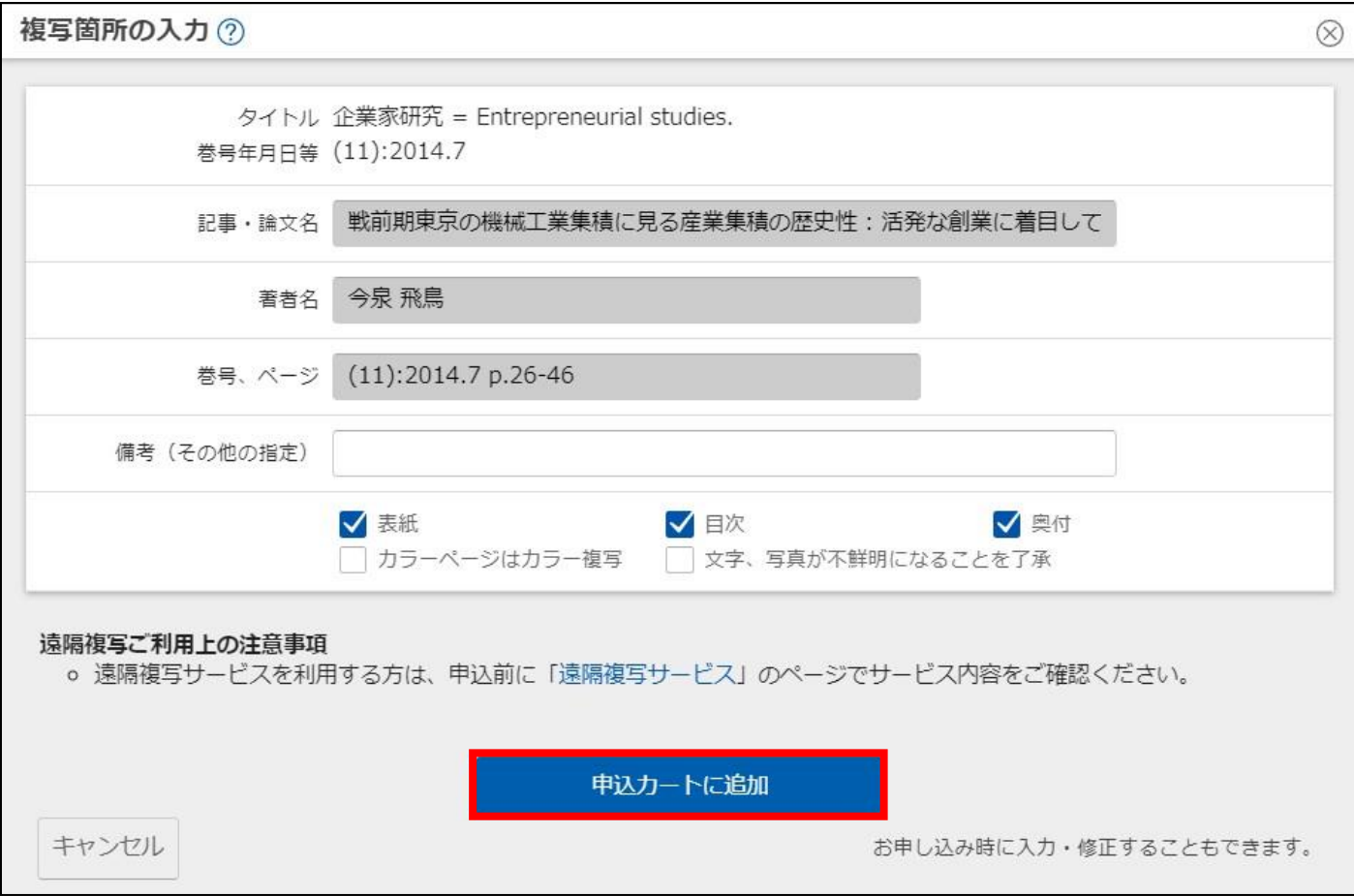

□⑷ 必要な文献がカートに入ったら,「**申込カート**」を確認の上,「**申込手続きに進む**」をクリックします。

一度に請求できる文献は 30 件までです。

複数の文献を請求する場合には,すべてがカートに入ってから,申込手続をおこなってください。

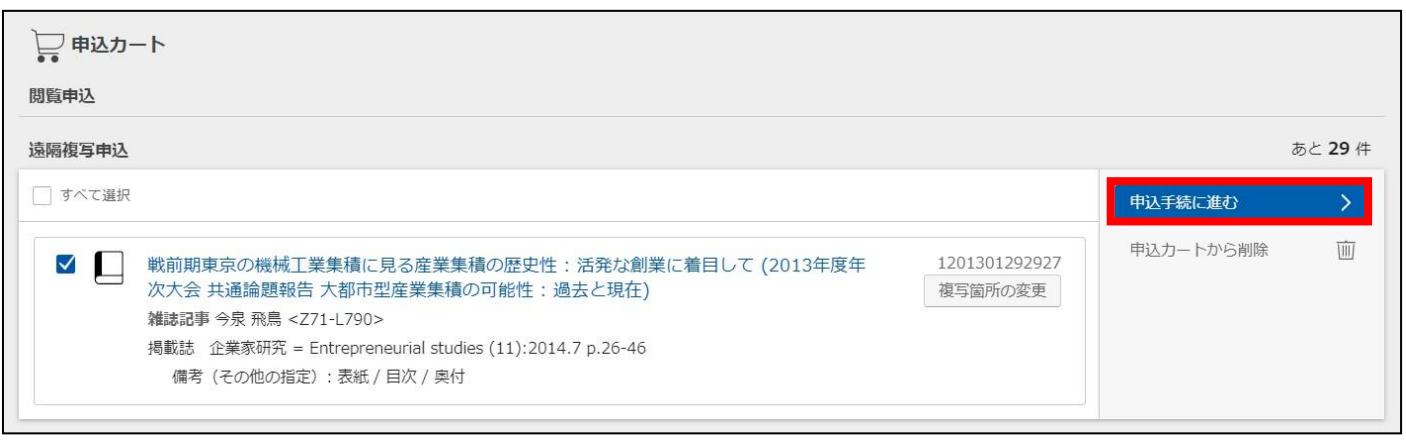

#### □⑸ 「**申込内容の入力**」を行います。

#### 発送先住所, メールアドレス, 電話番号等が入力されていることを確認してください。

## 最後に,「**使用目的**」を確認の上,チェックを入れてください。

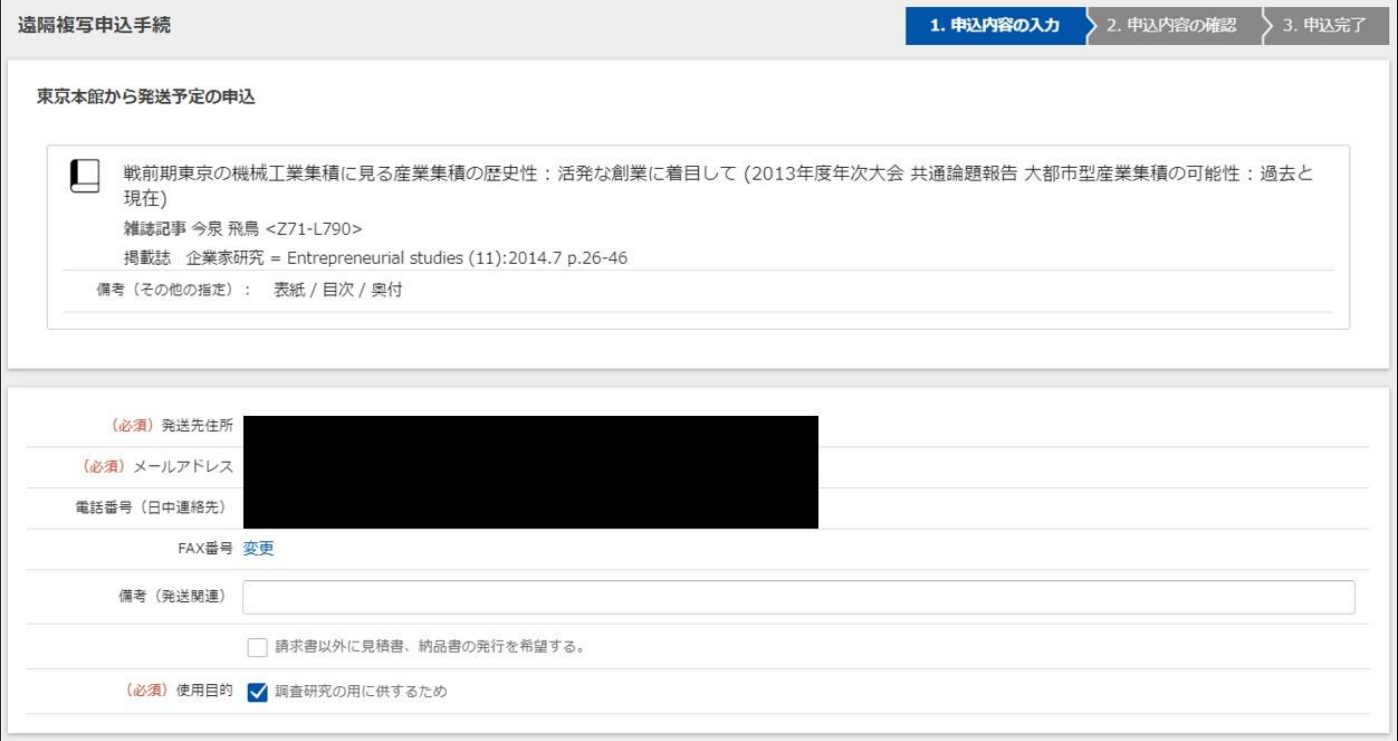

#### □⑹ 「**申込内容の確認**」を行います。

#### 内容に間違いがなければ,「**この内容で申し込む**」をクリックします。

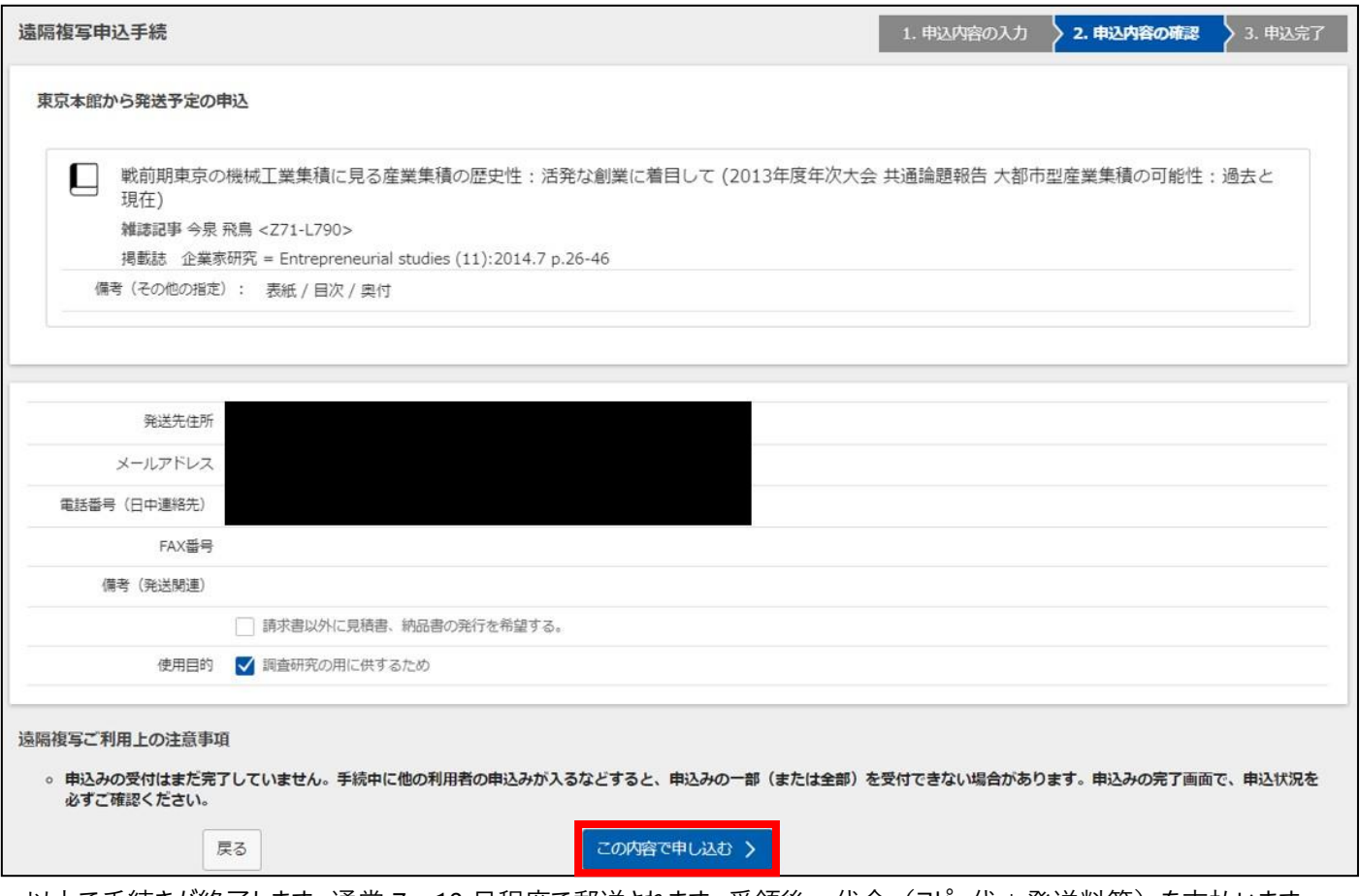

以上で手続きが終了します。通常 7~10 日程度で郵送されます。受領後,代金(コピー代+発送料等)を支払います。

# <span id="page-8-0"></span>**用途にあわせて使いこなそう!経済系のための JapanKnowledge Libコンテンツ活用ガイド**

「ジャパンナレッジLib」は、辞書·事典を中心にした知識源から,「知りたいこと」にいち早く到達するためのデータベースです。 このデータベースには、経済・経営系の学生にとって有用なコンテンツが多数収録されています。 この活用ガイドでは,用途を**「用語・知識」**・**「企業情報」**・**「統計・年鑑」**・**「経済誌の記事」**の4つに分け,経済・経営系 の学習者の利用に特化したコンテンツを紹介します。ぜひ「ジャパンナレッジ Lib」を活用してください。

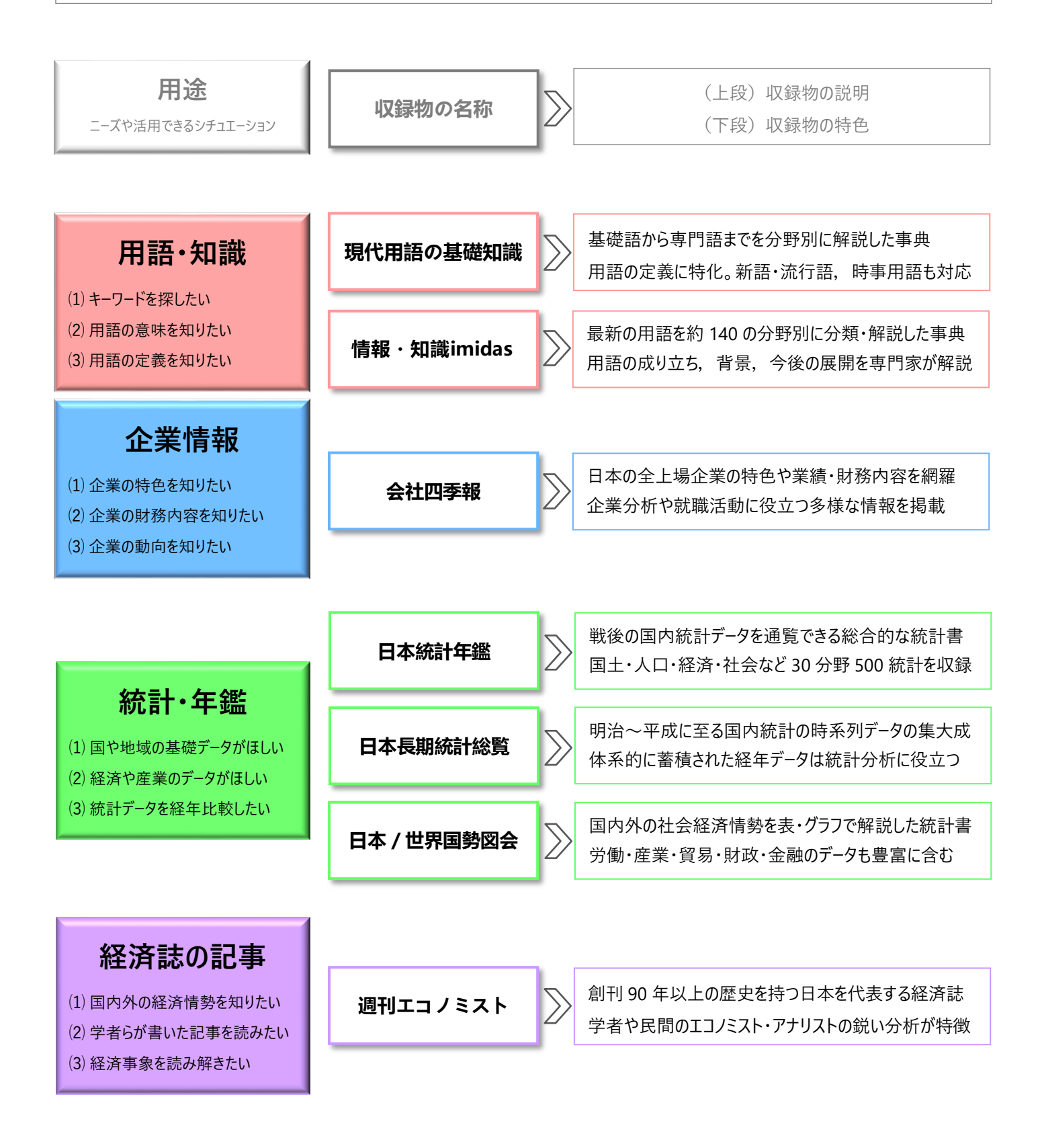

# <span id="page-9-0"></span>**「Microsoft Edge」を利用した「日経 NEEDS FinancialQUEST2.0」のアクセス方法**

□⑴ 「Microsoft Edge」を起動し,アドレスバーに edge://flags/#edge-click-once を入力します。

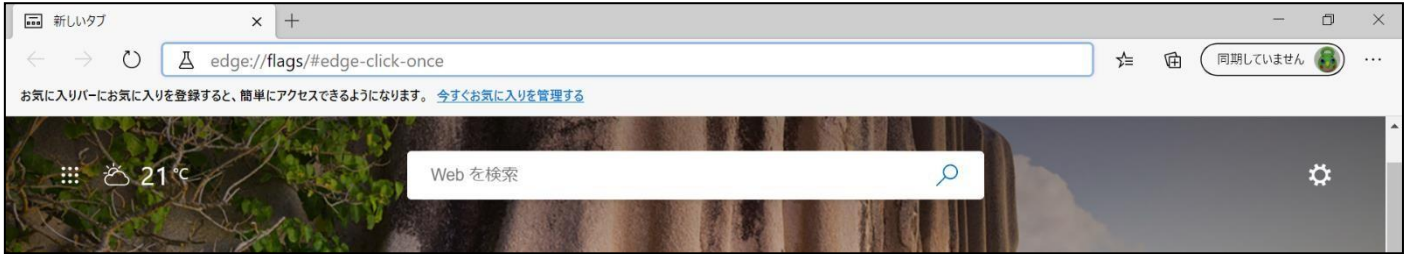

## □⑵ 「ClickOnce Support」の設定項目が表示されますので,「有効(**Enabled**)」に変更します。

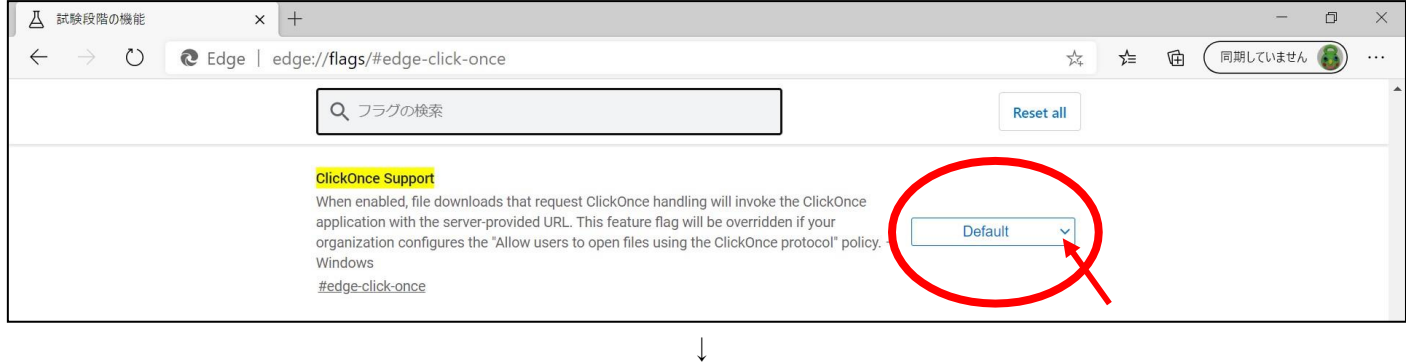

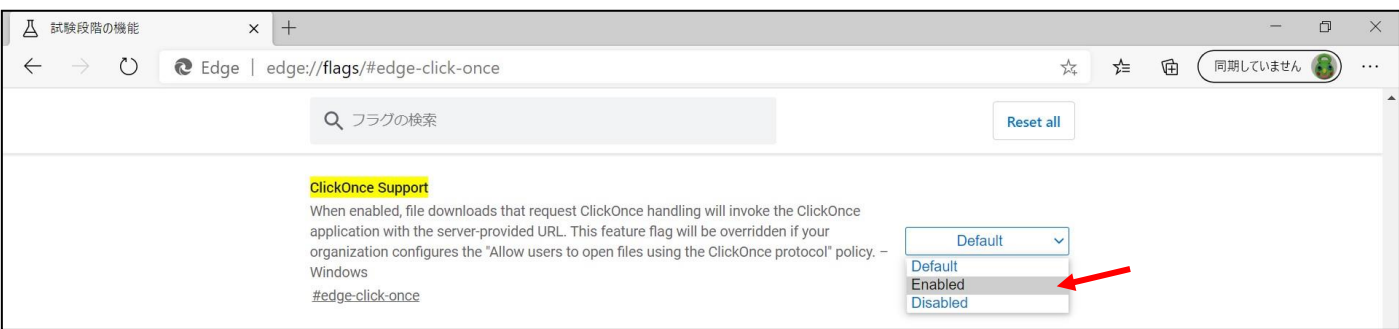

#### □⑶ 「再起動」ボタンが表示されますので,クリックして再起動します。

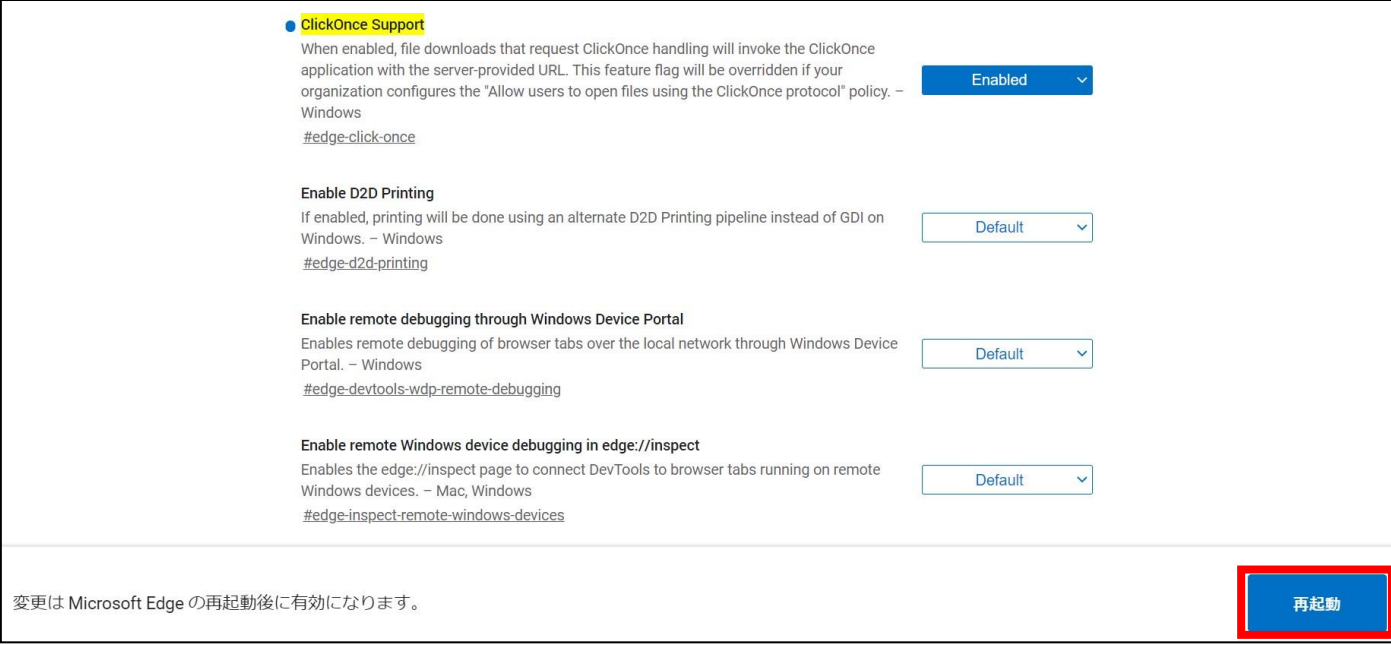

以上で設定の変更が完了します。

#### □(4) 「NEEDS」 (<http://finquest.nikkeidb.or.jp/ver2/online/>) にアクセスします。

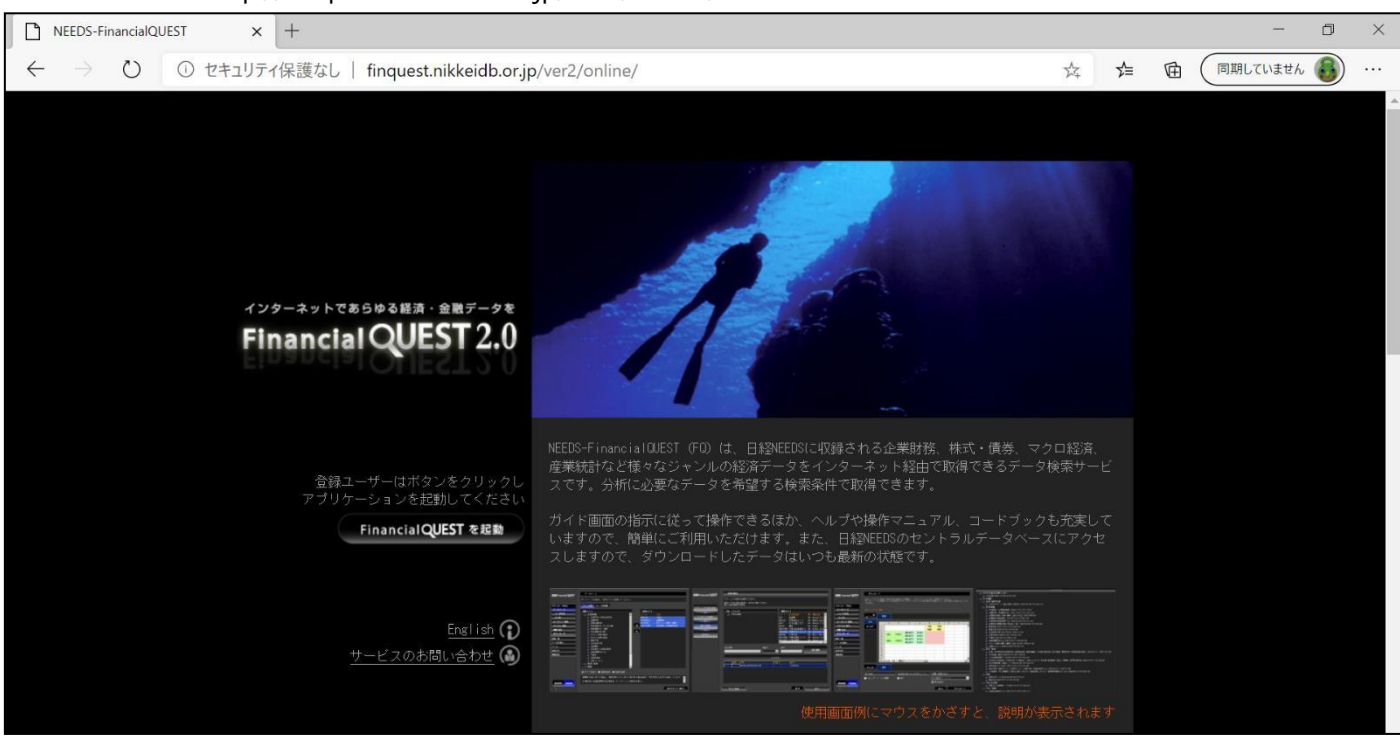

# □⑸ 「FinanciaQUEST を起動」をクリックし,ポップアップの「開く」をクリックします。

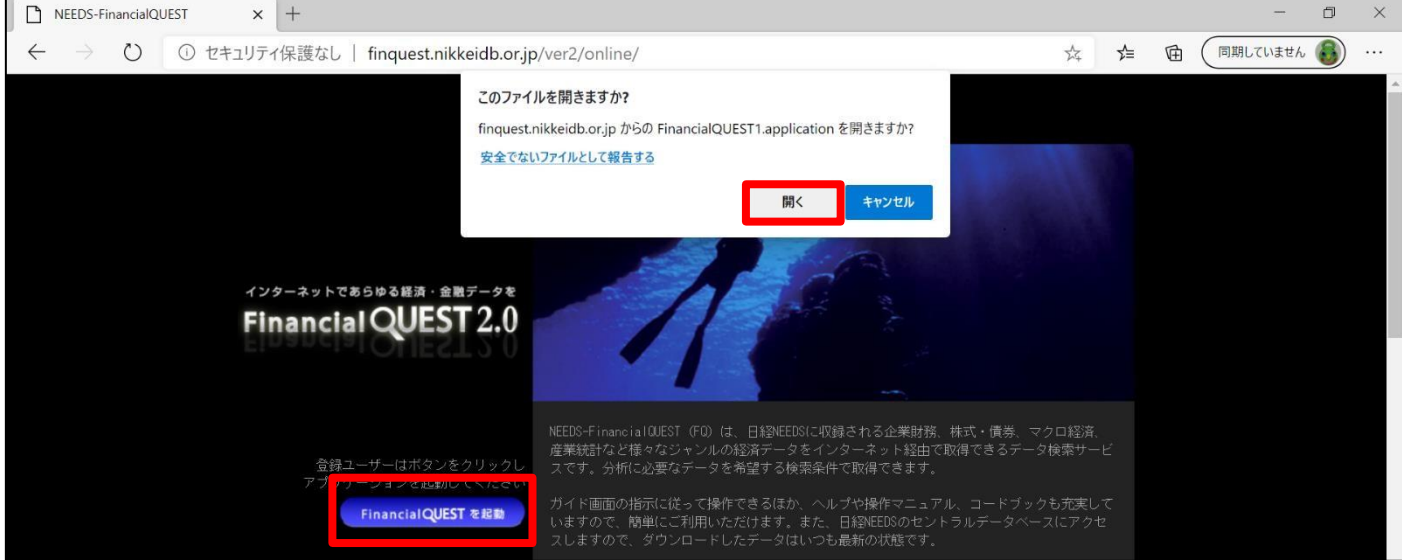

□(6) アプリケーションの実行をクリックします (名前が、「NEEDS-FinanciaQUEST2.0」であることを必ず確認してください)。

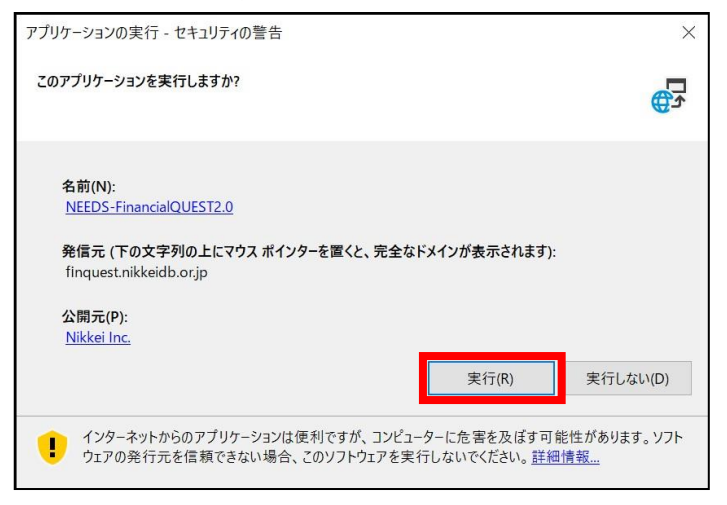

□(7) FinancialQUEST が起動したら, 右上に ID および Password を入力して「Login」することで利用ができます。 利用後は,必ず「Exit」をクリックしてください。

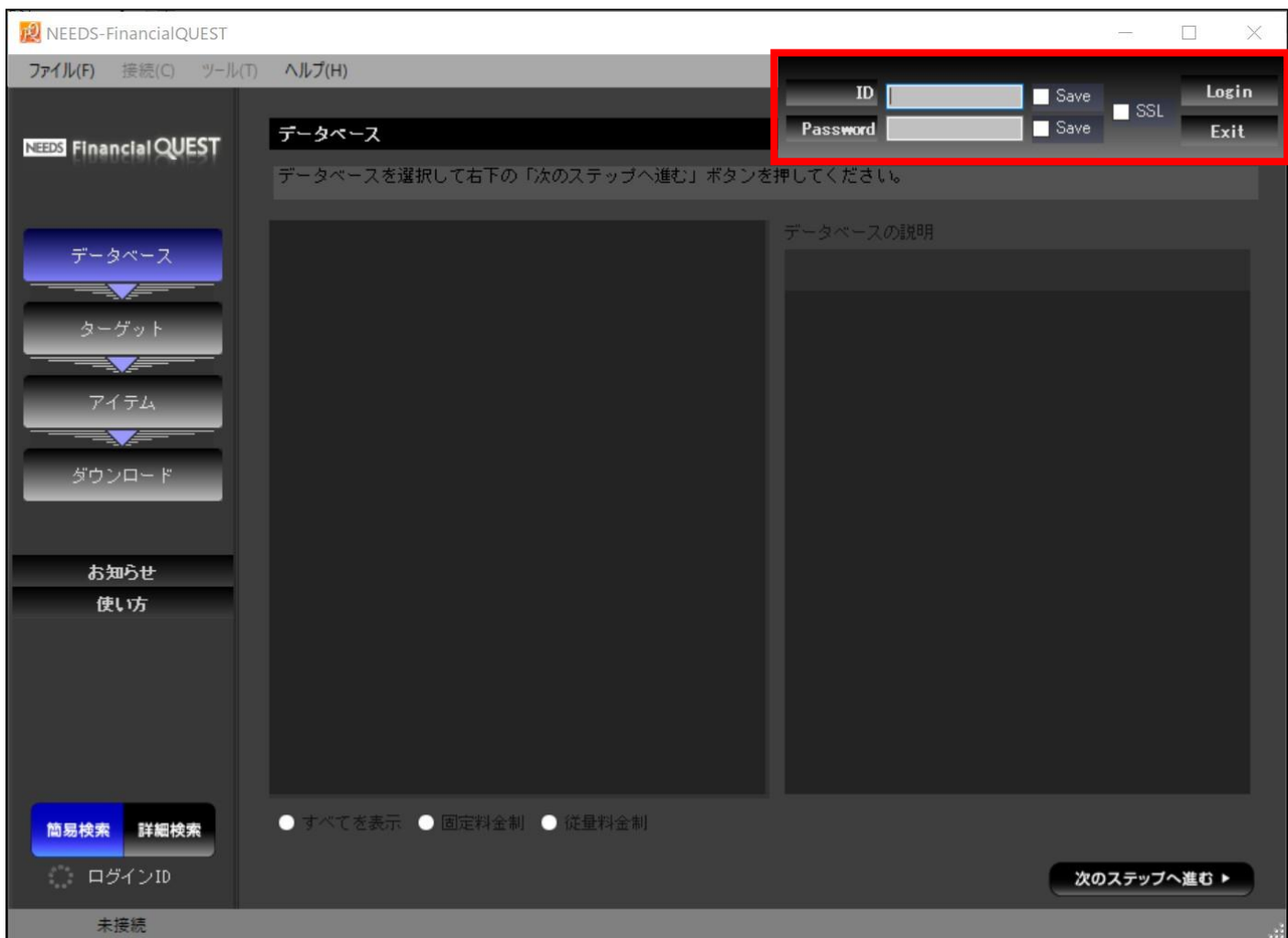

# **Word において「両端揃え」を用いて体裁を整える方法**

#### <span id="page-12-0"></span>**⑴ はじめに**

書き上がったレポートの体裁を整え,見栄えをよくするための方法の 1 つに,「両端揃え」があります。 設定された文字数を満たしながら,行頭・行末を揃えることができるため,均整の取れた文書が作成できます。

#### **⑵ 両端揃えの例**

以下に,両端揃えをおこなわない場合・おこなった場合の例をそれぞれ示します。

#### **① 両端揃えをおこなわない場合**

ソリューションビジネスの根幹は,顧客の抱える様々な課題を解決するための製品・サービスを,顧客 目 線で開発・提供することによって価値を創造し,利益を確保することにある。顧客の声をたえず反映 し, 課題解決のための手段を創造することで,顧客と密接な関係を構築する点に大きな特徴があり,単に 製品・サービスを一方的に顧客に提供するだけの既存のビジネスとは大きく異なる。

#### **② 両端揃えをおこなった場合**

ソリューションビジネスの根幹は,顧客の抱える様々な課題を解決するための製品・サービスを,顧客目線 で開発・提供することによって価値を創造し,利益を確保することにある。顧客の声をたえず反映し,課題解 決のための手段を創造することで,顧客と密接な関係を構築する点に大きな特徴があり,単に製品・サ ービスを一方的に顧客に提供するだけの既存のビジネスとは大きく異なる。

#### **⑶ 両端揃えの設定方法**

両端揃えの設定方法を説明します。

注意事項を確認の上,手順①~②にしたがって操作を行ってください。

#### **(注意事項)**

① 両端揃えをおこなうのは,本文がすべて書き終わった段階です。

② 両端揃えをおこなったことで文字列の体裁が崩れた場合には、崩れた箇所を選択し、「すべての書式をクリア」を実施した 後 (下図の ポタンをクリック), 再度, 両端揃え (下図の ポタンをクリック)を試みてください。

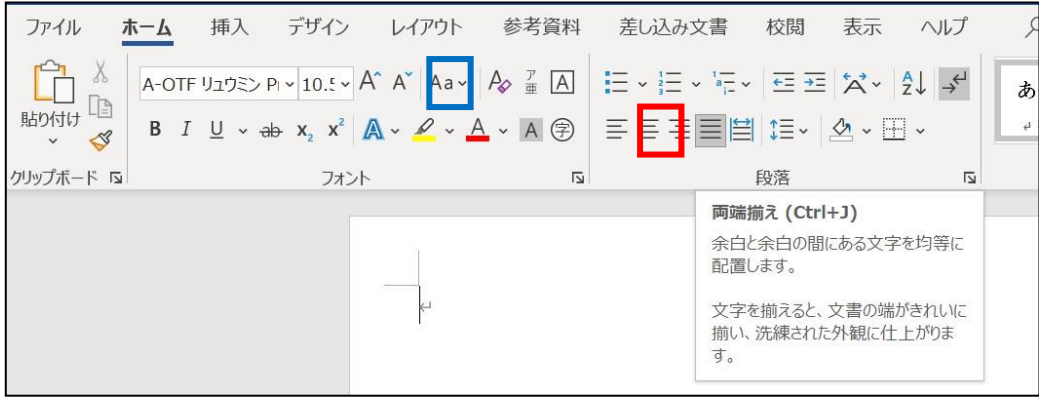

#### **手順①**

#### 両端揃えをおこなうパラグラフを選択します。

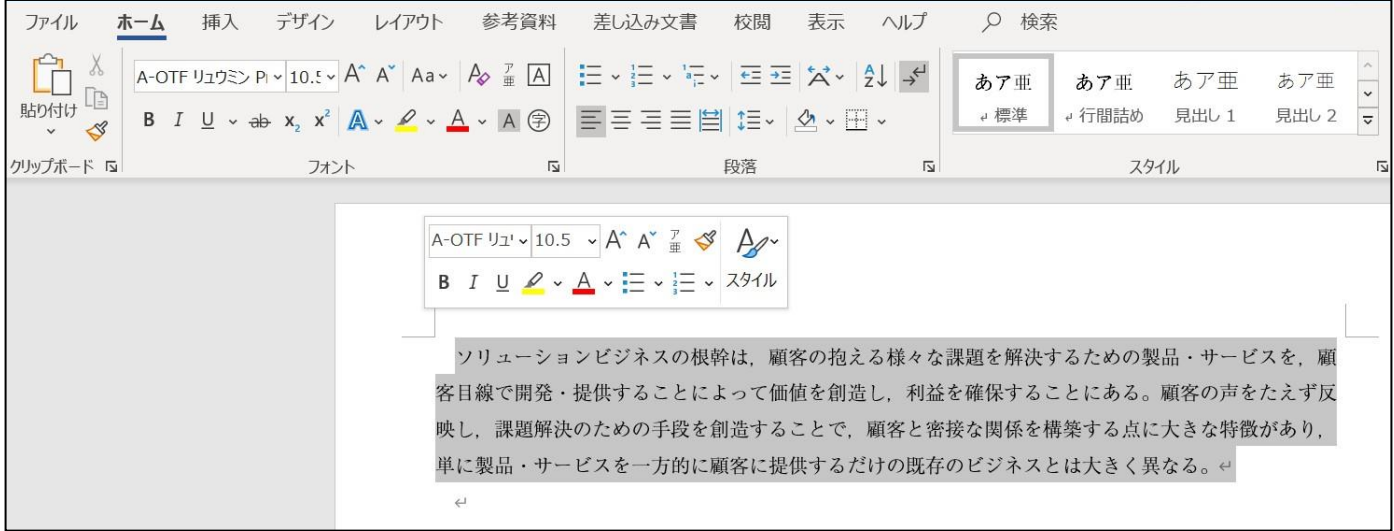

#### **手順②**

#### 「段落」>「両端揃え」をクリックし, 両端揃えが正しく実行されたことを確認してください。

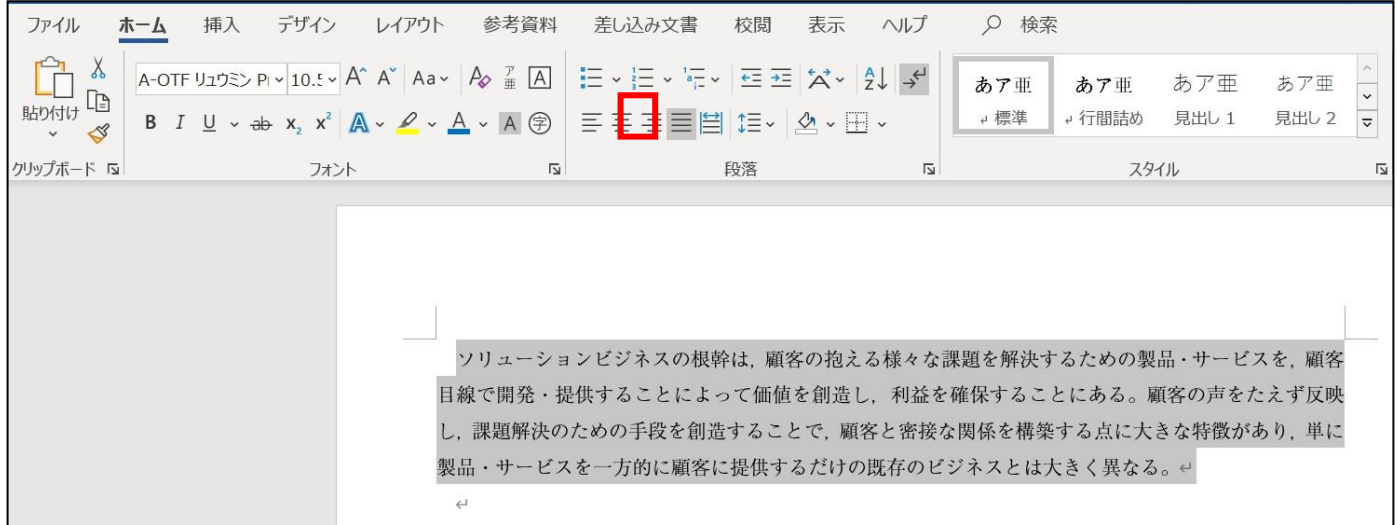

※両端揃えをクリックしてもパラグラフがきれいに両端揃えにならない場合は,一度,「すべての書式をクリア」をクリックしてから, **手順①~②**の作業を実施してください。

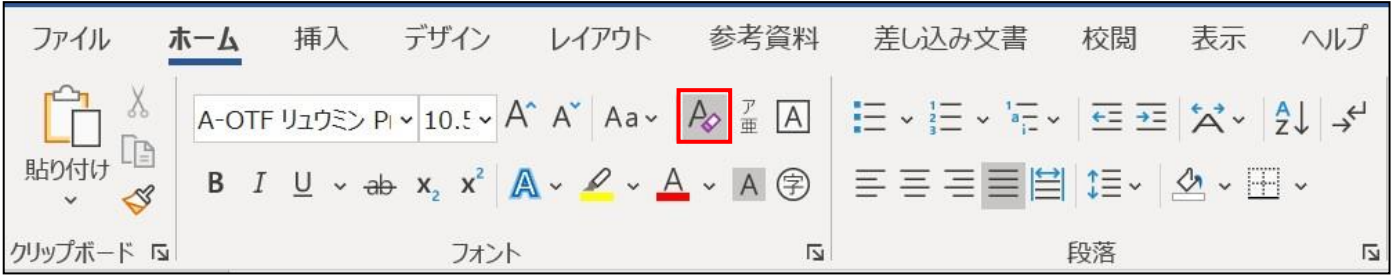

**1.レイアウト -ページ設定-**

①余白の設定

1)「レイアウト」タブを選択する。

2)「ページ設定」の右下の \ をクリックする。

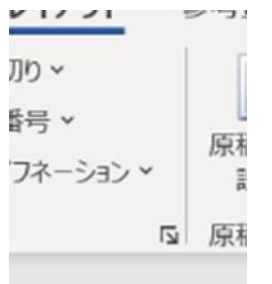

3)「ページ設定」が開いたら、「余白」タブを選択する。

4)「余白」の「上」「下」「右」「左」をすべて 25mm に設定する。

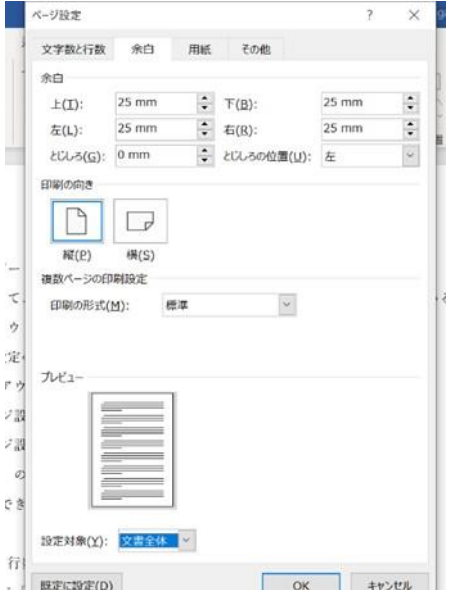

5)設定ができたら下の「OK」を押す。

②文字数・行数の設定

1)①と同じ「ページ設定」を開き、「文字数と行数」タブを選択する。 2)「文字数と行数の指定」から、「文字数と行数を指定する」を選択する。 ※「字送り」は自動的に設定されるので操作しない。 3)「文字数」を 40、「行数」を 30 に設定する。

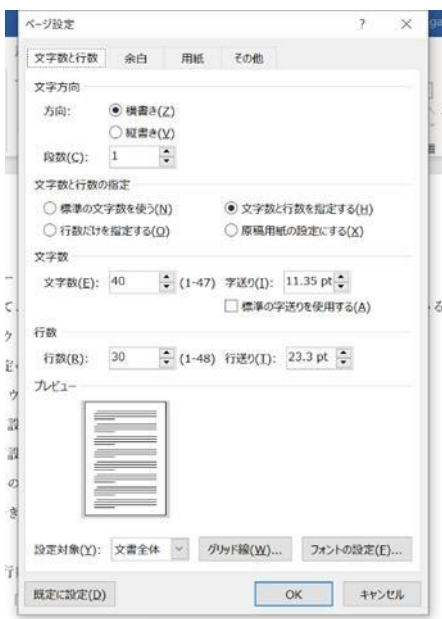

4)設定ができたら下の「OK」を押す。

## 必ず「余白」の設定を先に行う。

※原則として、レポートや論文の作成には A4 サイズ(210mm×297mm)を用いる。

#### **2.「段落」の設定**

余白や文字数・行数の設定が正しかったとしても、以下のように体裁が整わない場合がある。その時は、「段落」の設定を見直 す必要がある。

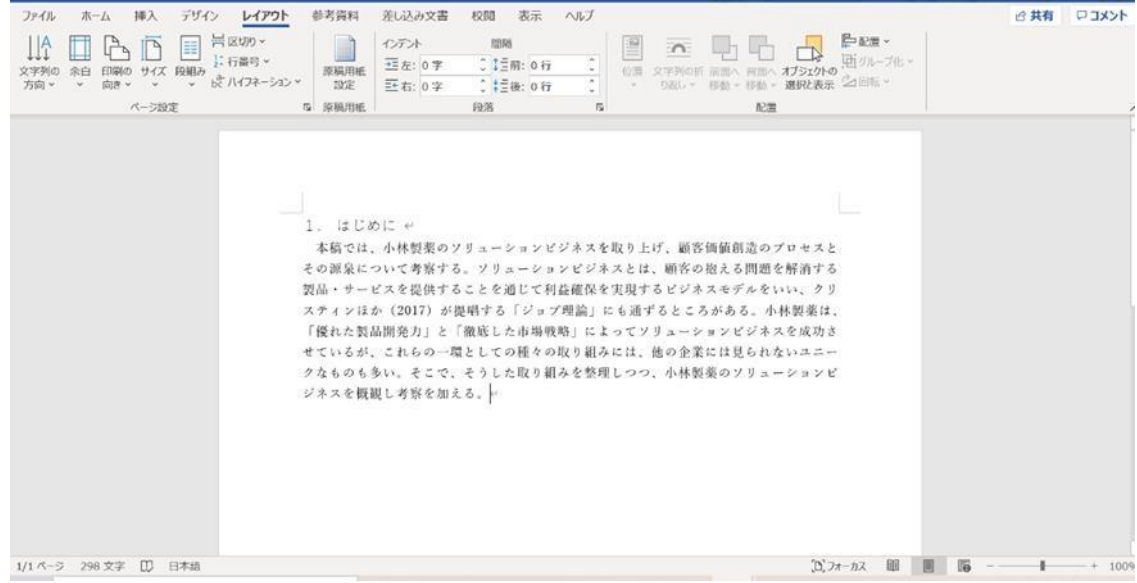

1)レポート全体をドラッグ(左クリックしたまま範囲指定)する。 2)ドラッグしたらその部分を右クリックし、「段落」を選択する。 3)「インデントと行間隔」を選択し、以下のように各項目を設定する。

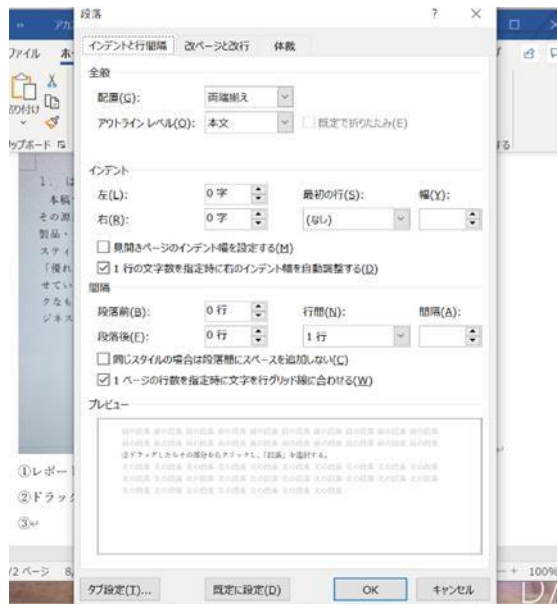

4)設定できたら、下の「OK」を押す。

すると、このような正しい体裁になる。

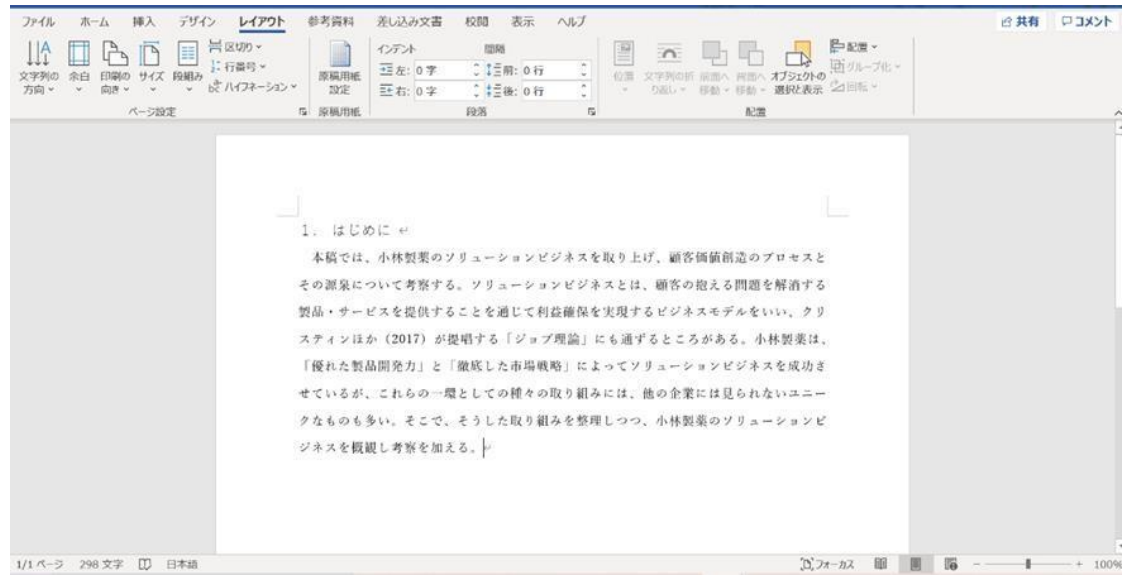

以上